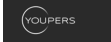

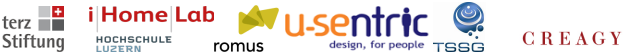

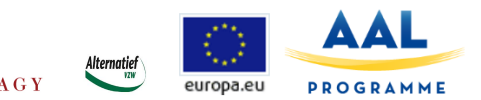

# **INSPIRATION**

# **- Technische Anleitung für Benutzer**

Moderne Informationstechnologie, Smartphones und Tablet-Computer dringen mehr und mehr in unser Leben ein. Sie können helfen, sozial vernetzt und körperlich aktiv zu sein. INSPIRATION will dazu einen Beitrag leisten. Lesen Sie im Folgenden, wie Sie INSPIRATION auf Ihrem Tablet installieren und benutzen.

# 1) Voraussetzungen

Um INSPIRATION betreiben zu können, brauchen Sie zwei Dinge: Ein Tablet Computer mit einem Android-Betriebssystem und zweitens einen kabellosen Internet-Anschluss (WLAN). Wenn Sie bereits ein Android-Tablet haben, ist die Installation von INSPIRATION schnell erledigt. (iPads der Firma Apple werden in der aktuellen Projektphase nicht unterstützt).

## 2) Installation

INSPIRATION ist kostenlos im "Google-Play"-Store enthalten und kann von dort aus heruntergeladen werden. Starten Sie also Ihr Tablet und wählen Sie das "Play Store" Logo an.

Dort angekommen geben Sie im Suchfeld INSPIRATION ein. Alternativ können Sie auch den vor dem Test verschickten Link im Email anklicken und kommen somit direkt zu der entsprechenden Seite im Google-Play Store.

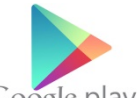

Nun klicken Sie "installieren", worauf INSPIRATION auf Ihrem Tablet-computer installiert und gestartet wird. In der Regel müssen Sie bei der Installation noch erlauben, dass die App auf gewisse Systemressourcen zurückgreifen darf.

Falls die Android-Welt noch neu für Sie ist und Sie über kein Google-Konto verfügen, müssen Sie vor der Installation von INSPIRATION noch ein Google-Konto einrichten. Es ist kostenlos. Falls Sie nach einer Kreditkarte gefragt werden, überspringen Sie diesen Schritt.

## 3) Starten von INSPIRATION

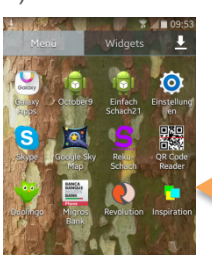

Zum Starten von INSPIRATION berühren Sie einfach das Icon "Inspiration". Danach wird die App automatisch gestartet.

> *Zum Starten von INSPIRATION hier berühren*

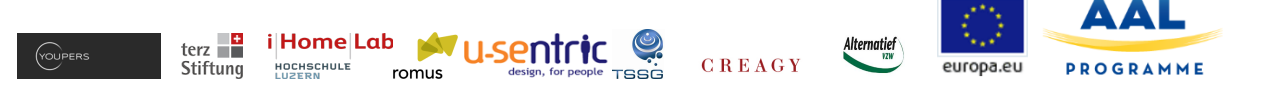

#### 4) Erster Betrieb und Benutzerprofil

Vor dem ersten Betrieb macht es Sinn, dass Sie ein Profil erstellen, das heisst, dass Sie Ihren Namen und Präferenzen eingeben. Immerhin sollen Sie ja von anderen auch gefunden werden. Dazu benötigt man den Namen, und auch ein Foto, welches Sie hochladen können, ist für Kontakte ein grosser Vorteil.

Um jederzeit zum "Profil" zu gelangen drücken Sie auf das **4 Fig. 3 Symbol, respektive Ihr Profilbild**, welches oben links erscheint. Profildaten können Sie jederzeit ändern und aktualisieren.

Nachdem Sie alles eingegeben haben, drücken Sie bitte auf "Speichern". Weitere Daten werden unter der Rubrik "Präferenzen" eingegeben, die im nächsten Kapitel erklärt werden.

Tipp: Benutzen Sie die Funktion "Profilbild hochladen" und werden Sie somit für andere sichtbar. Sie **werden viel mehr Kontakt bekommen, wenn andere Sie als via Bild sehen können**.

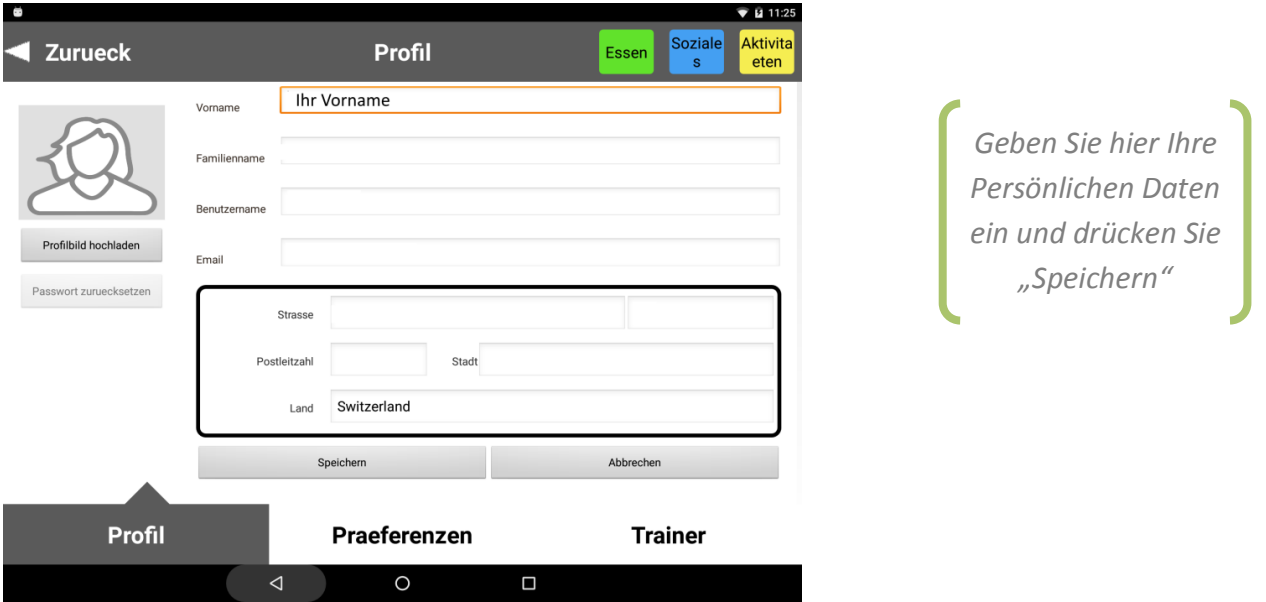

#### 5) Präferenzen

Damit Ihnen INSPIRATION möglichst passende Inspirationen liefern kann, müssen wir etwas mehr über Sie

erfahren. Nachdem Sie Ihr Profil vervollständigt haben, können Sie zu den Präferenzen wechseln. Dazu wählen Sie im unteren Bildschirmbereich, den Reitern, den Block "Präferenzen". Sie können jederzeit zwischen diesen Reitern hin- und herwechseln.

Nun können Sie Ihre Vorlieben in den Bereichen <<Essen>>, <<Soziales>> und <<Aktivitäten>> erfassen. Es steht Ihnen frei, ob Sie nur ein Kästchen oder gleich mehrere anklicken. Entsprechend Ihrer Auswahl bietet Ihnen INSPIRATION möglichst passende Aktivitäten an.

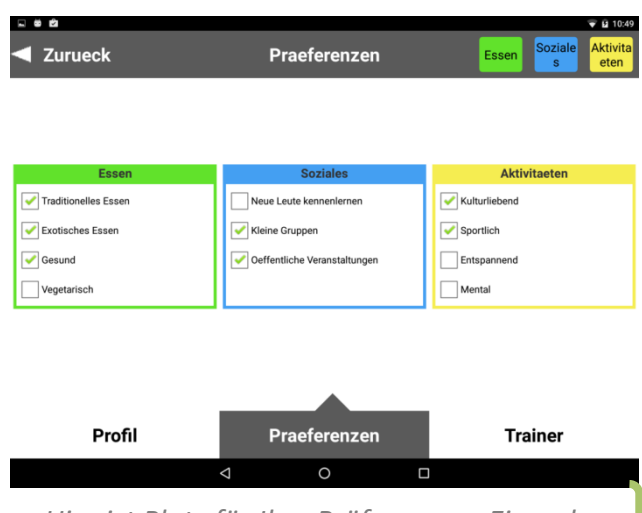

Hier ist Platz für Ihre Präferenzen. Einmal *eingegeben wird es automatisch gespeichert.*

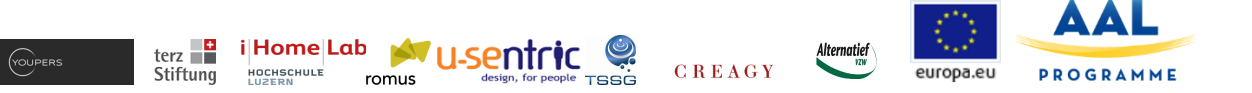

# 6) Einschub: das Farbkonzept von INSPIRATION

Sie werden es schon bemerkt haben: Farben haben in INSPIRATION eine Bedeutung:

Grün steht für Essen, Blau für soziales, und

#### Gelb für Aktivitäten

Mit diesen drei Farben sind alle Inspirationen und auch einzelne Seiten unterlegt. Sie haben jeweils die Übersicht, wo Sie sich befinden. Andere Elemente in INSPIRATION sind in Grautönen gehalten, um diese Farben nicht zu stören. Bei der Entwicklung von INSPIRATION wurde festgestellt, dass so vieles im täglichen Leben in diese drei Kategorien "Essen", "Sozial" und "Aktivität" einordnen lässt und dass Menschen auch unterschiedliche Bedürfnisse danach haben. Daher ist es bewusst gekennzeichnet.

#### 7) Auswahl des Trainers

Nun kommt das letzte Element des Profils, der Trainer. Dieser ist ein virtueller Mentor, der Ihnen immer wieder Ideen liefert. Natürlich muss dieser Mentor auch zu Ihnen passen. Daher haben wir gleich viel von ihnen eingebaut. Drei Mentoren bevorzugen die eben erklärten Farben, **Essen**, **Sozial** und **Aktivität**. Der vierte Trainer aber ist eine Mischung von allem und er liefert Ihnen ausgewogene Vorschläge. Sie werden sofort erkennen, wer für Fitness, Essen oder Soziales steht. Natürlich können Sie Ihre Wahl jederzeit wieder ändern.

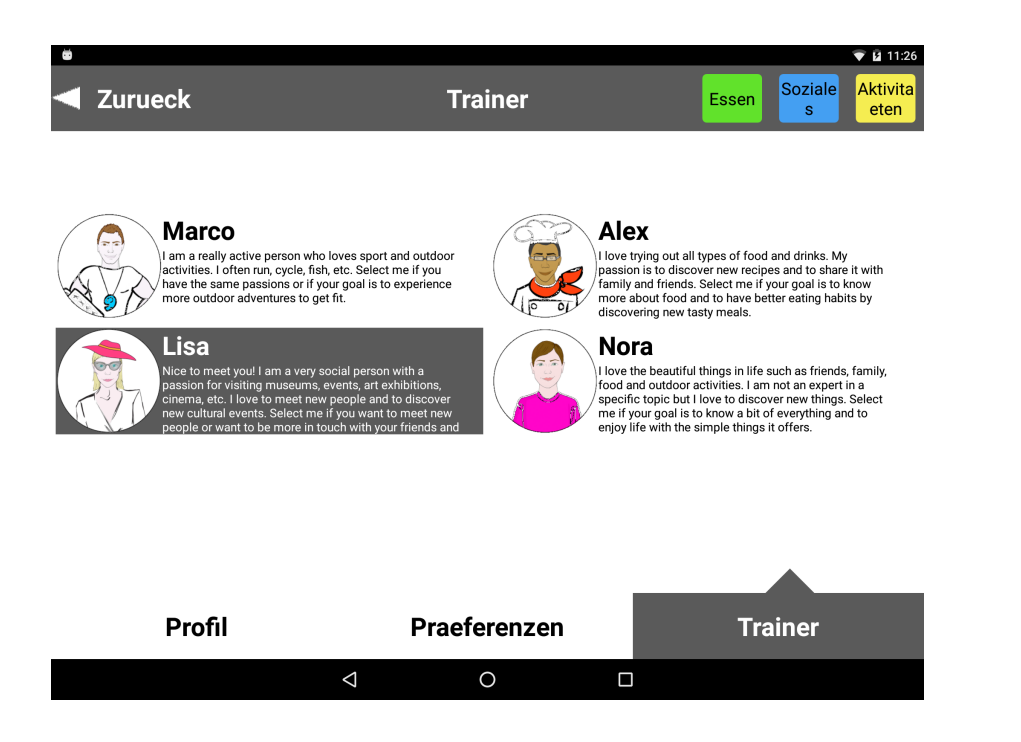

*Wählen Sie Ihren Trainer*

Nun ist die Konfiguration von INSPIRATION abgeschlossen.

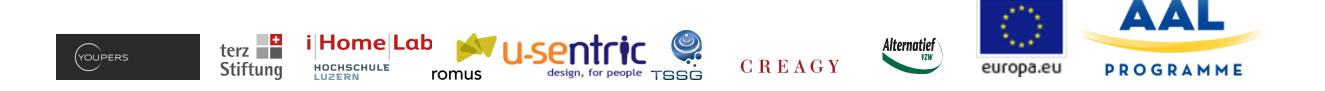

# 8) Der tägliche Betrieb von INSPIRATION

Nun ist INSPIRATION auf Ihrem Tablet installiert und betriebsbereit. Beim täglichen Öffnen zeigt sich Ihnen INSPIRATION wie folgt: Ihr ausgewählter Trainer begrüsst Sie mit jeweils drei Ideen, die Sie heute realisieren könnten. Links von jeder Idee ist ein Farbecode, an dem Sie erkennen können, ob die Idee die Themen Essen, Soziales und Aktivitäten abdeckt.

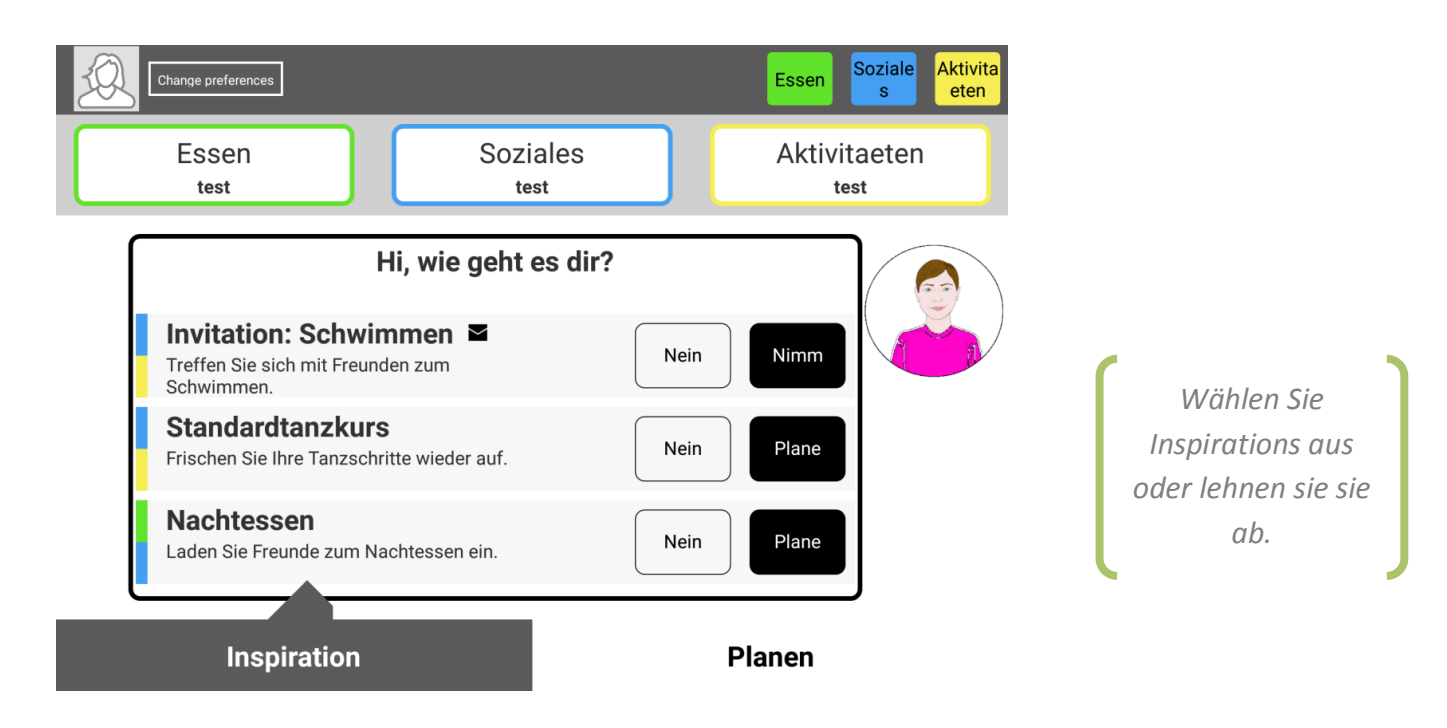

Nun ist es an Ihnen! Sie können die Ideen ablehnen, indem Sie "Nein" berühren, aber Sie können diese auch annehmen oder im Detail anschauen.

Falls Sie eine Idee ablehnen, schlägt Ihnen Ihr Trainer auch etwas Neues vor. Eine neue Idee wird von unten her sichtbar und die abgelehnte Idee verschwindet. Aber INSPIRATION merkt sich auch, was Sie möchten und was nicht. Natürlich wird Ihnen Ihr Trainer im Laufe der Zeit immer besser passende Ideen vorschlagen, und Sie nicht damit belästigen, was Sie nicht möchten.

**Tipp: Sie sehen rasch, dass jede Inspiration auf der linken Seite einen Farbcode hat. Daran erkennen Sie sofort, ob es eine Aktivität (gelb), etwas soziales (blau) oder kulinarisches (grün) ist.** 

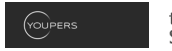

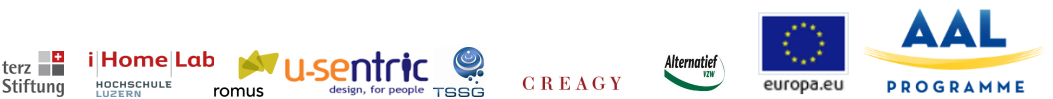

9) Einplanen von Events

Der zweite Teil des Hauptscreens ist Ihre Agenda. Sie erreichen sie, indem Sie den unteren Bereich "Planen" berühren. Sie können jederzeit zwischen den beiden Bereichen "Planen" und "Inspiration" hin und her wechseln.

Ein weiterer Weg zu Ihrer Agenda ist, direkt eine Inspiration auszuwählen und einzuplanen. Auf diesem Weg wird die vom Trainer vorgeschlagene Idee sofort in Ihre Agenda hineinkopiert. Wenn Sie dann wieder Details sehen möchten, berühren Sie einfach das Symbolbild des Kalendereintrages.

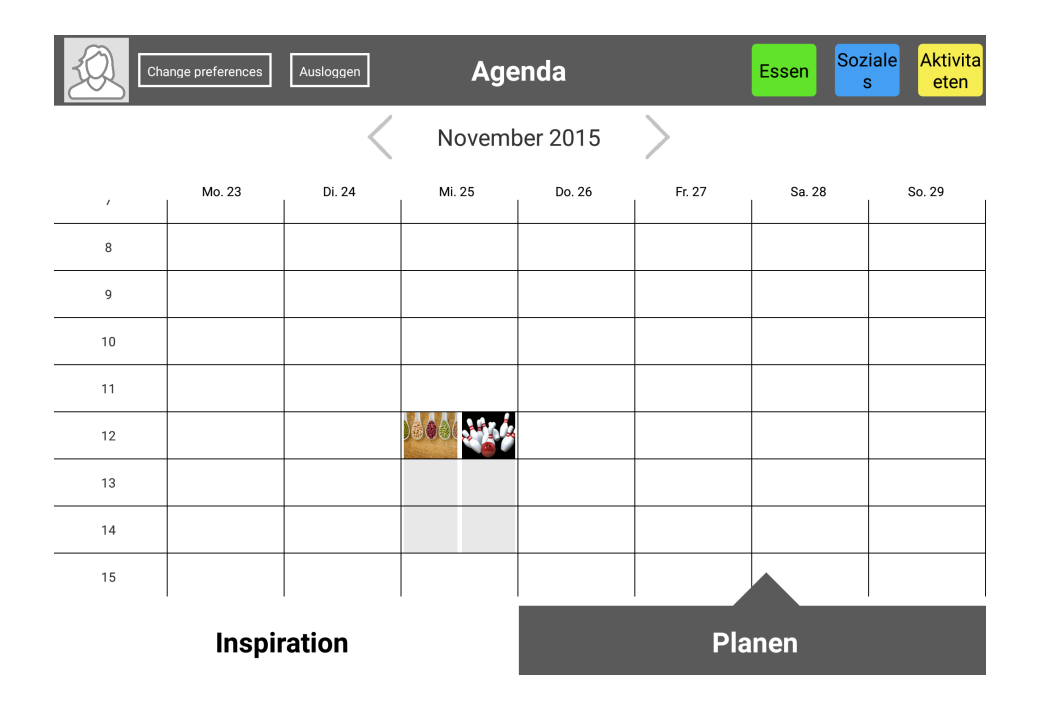

Bei vielen Einträgen können Sie noch weitere Benutzer von INSPIRATION mit einladen. Dieses ist eine gute Möglichkeit, mit anderen Menschen, die man vielleicht noch nicht kennt, in Kontakt zu treten.

Dieses Einplanen geschieht wie folgt: Ausgangspunkt ist der Startbildschirm, wo sie die Inspirationen sehen.

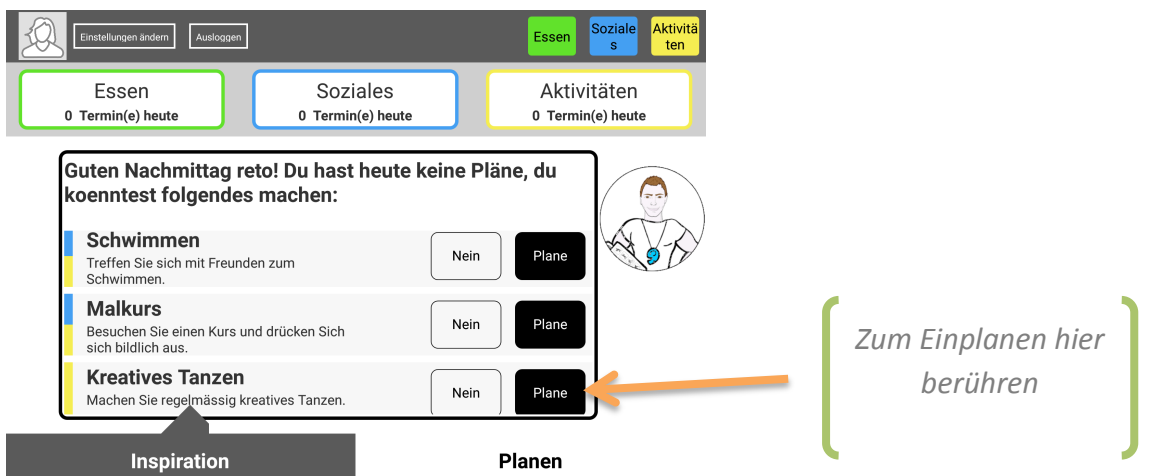

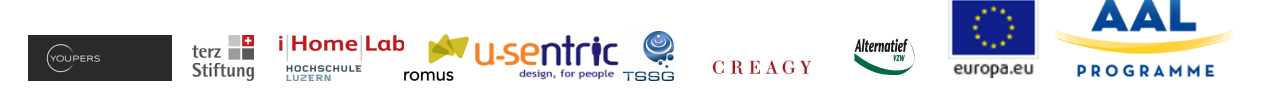

Nun können Sie die vorgeschlagene Aktivität in Ihre INSPIRATION-Agenda übernehmen. Zuerst sehen Sie die vorgeschlagenen Zeiten. Diese können Sie bei Bedarf anpassen.

Daran im Anschluss kommt der spannendere Teil. Sie können andere INSPIRATION-Teilnehmer auch zu dieser Veranstaltung einladen. Dazu haben Sie zwei Möglichkeiten:

- a) Sie wählen auf der rechten Seite die Personen aus, die sie kennen und einladen möchten oder
- b) Sie lassen INSPIRATION automatisch andere Teilnehmer einladen

Natürlich können Sie die Teilnehmeranzahl mit dem Feld "Max. Anzahl von Teilnehmern" begrenzen. Wenn Sie nun alles speichern, wird INSPIRATION den von Ihnen eingeladenen Personen Ihre Einladung als Inspiration zusenden. Ebenso werden – falls Sie das gewünscht haben – auch andere Teilnehmen eingeladen, so dass Sie neue Personen kennen lernen können.

Sobald Sie diese Seite ein weiteres Mal besuchen, können Sie nachschauen, wer sich bereits zu Ihrem Event angemeldet hat.

**Tipp: Bitte vergessen Sie nicht, den Ort des Events möglichst genau anzugeben, so dass dieser auch von den anderen Teilnehmern gefunden wird.**

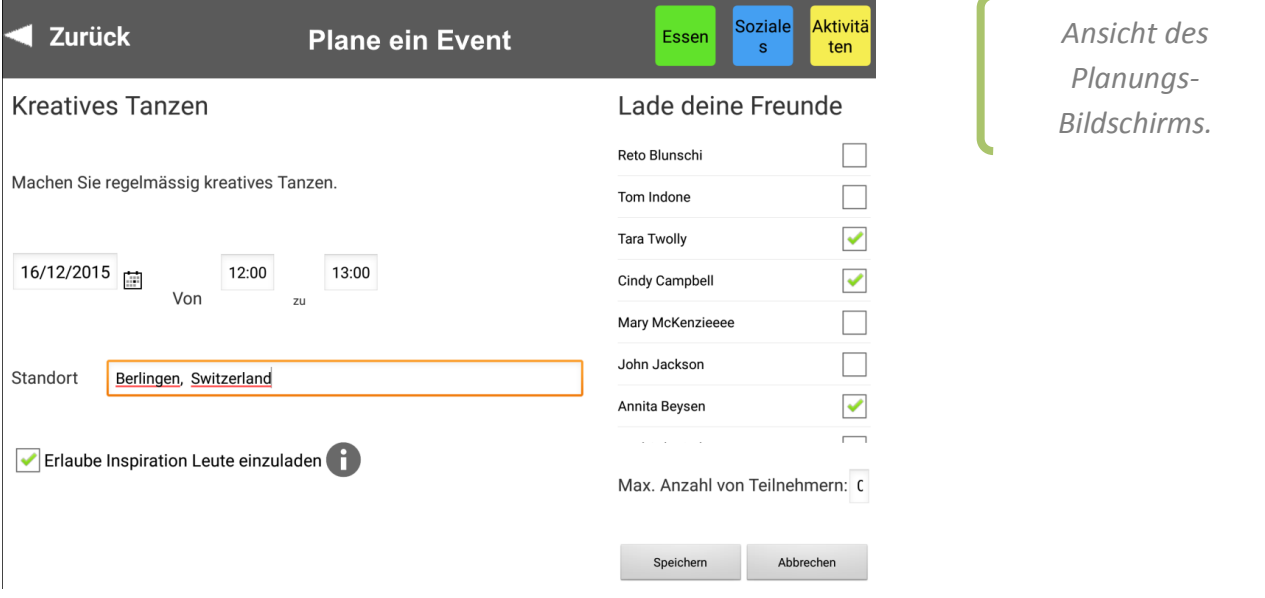

Beim weiteren Besuch der Seite – sie erreichen diese, indem Sie den Kalendereintrag anklicken – gibt es noch die Möglichkeit, dass Sie Nachrichten eingeben können, die von allen Eingeladenen Personen gelesen werden können. Somit können noch Details der Veranstaltung geklärt werden. Dieser so genannte Chat funktioniert wie das bekannte SMS oder What's App von Ihrem Mobiltelefon. Probieren Sie es aus!

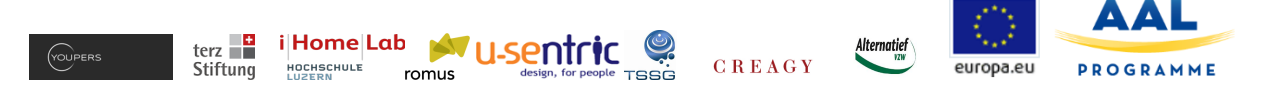

10) Für Fortgeschrittene: Wochenziele setzen

Mit den bis dahin beschriebenen Funktionen, ist bereits das wesentliche von INSPIRATION erklärt. Allerdings gibt es noch weitere Funktionen, die dem fortgeschrittenen Anwender offen stehen:

Gemäss dem beschriebenen Farbkonzept gibt es drei Bereiche, Essen, Soziales und Aktivitäten, die von INSPIRATION besonders unterstützt werden.

Sie können nun für jeden Bereich Ziele setzen, an denen Sie dann auch gemessen werden. Mit der Funktion "Ein neues Ziel hinzufügen" können Sie die entsprechenden Ziele anpeilen und sich selbst motivieren, diese auch zu erreichen.

Für die beschriebene alltägliche Nutzung, ist diese Funktion aber nicht von Bedeutung.

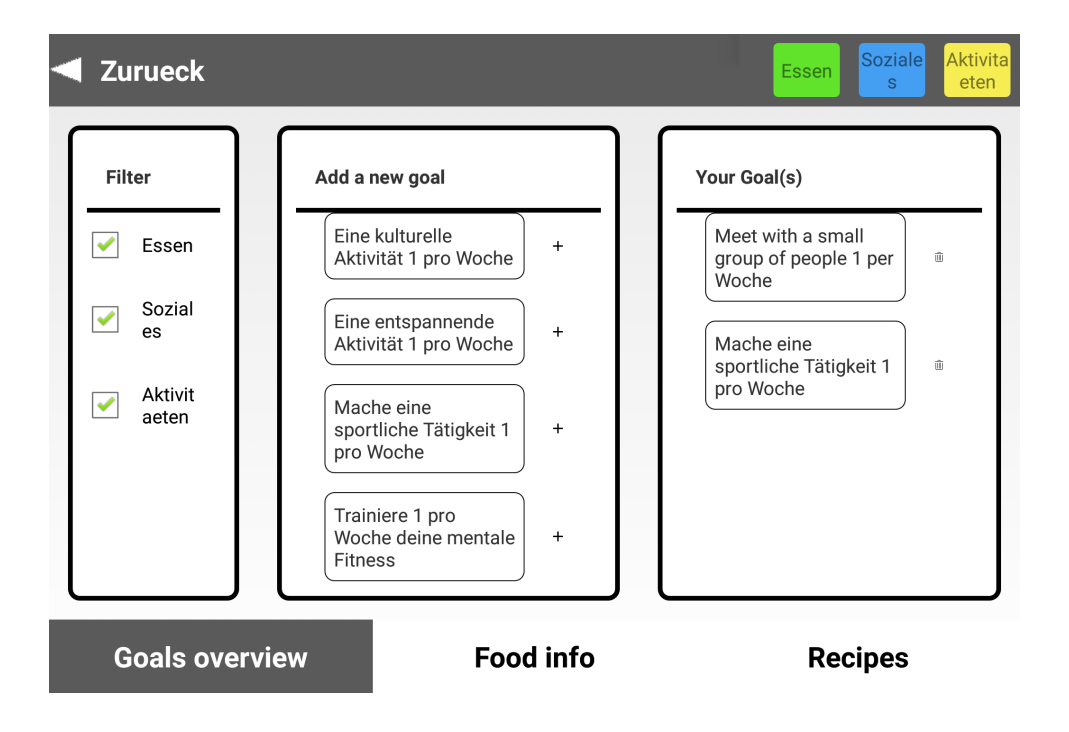

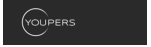

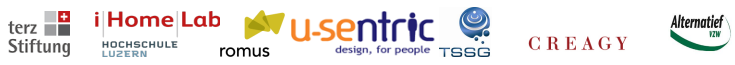

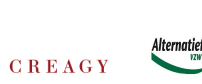

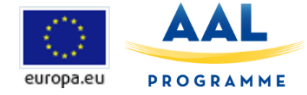

11) Glossar

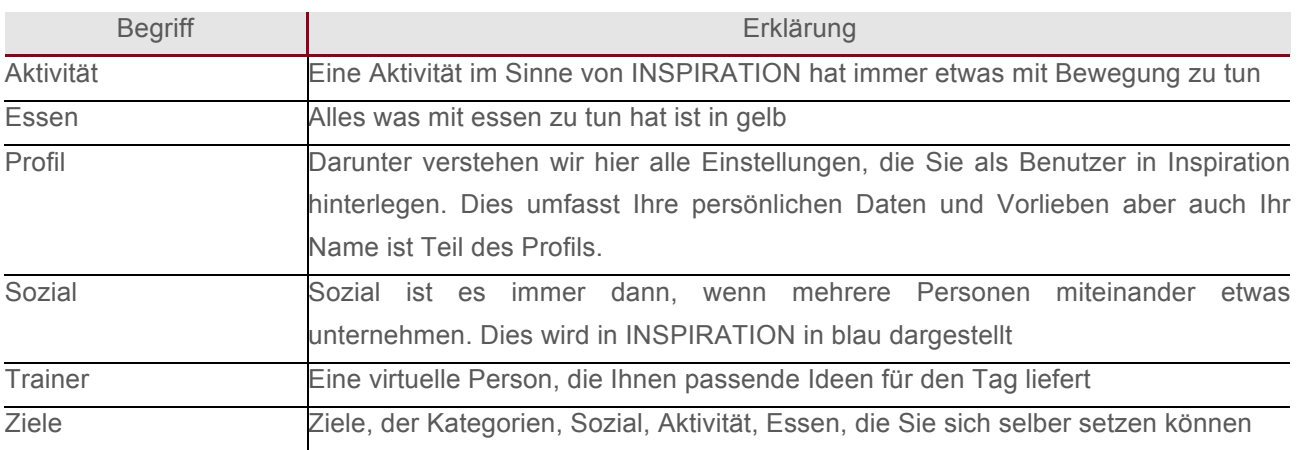